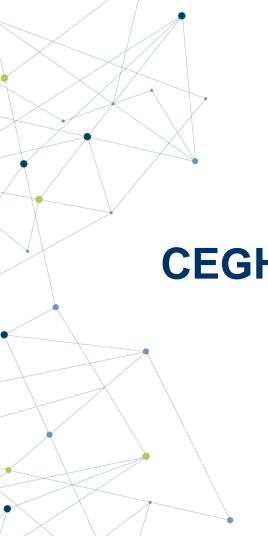

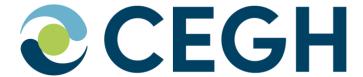

# **CEGH Web Nomination Platform**

Manual

March 2024

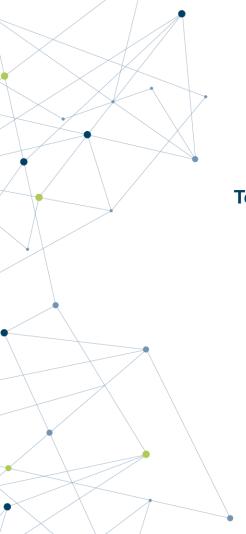

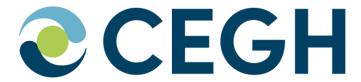

To request new user accounts an application form can be found attached to appendix B (page 9)

For any further information please contact:

**CEGH VTP Operations & IT** 

Tel.: +43 (1) 270 2700 / 28520

E-Mail: dispatching@cegh.at

Website: www.cegh.at

#### General

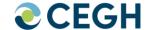

- This Manual demonstrates, based on the example companies "PARTNER1", "PARTNER2" and "PARTNER3", the procedure of submitting and adapting nominations using the CEGH Online Nomination System.
- The following example shows how to nominate step by step.

#### Access

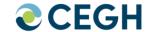

Direct URL: <a href="https://www.cegh.at/en/">https://www.cegh.at/en/</a>

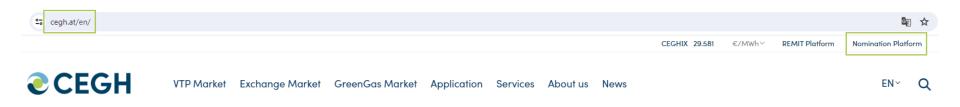

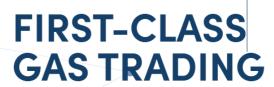

# Log-In

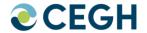

Login with your email address:

Username: partner1@xyz.com Password: \*\*\*\*\*\*\*\*

After a successful log-in, a calendar view will appear.

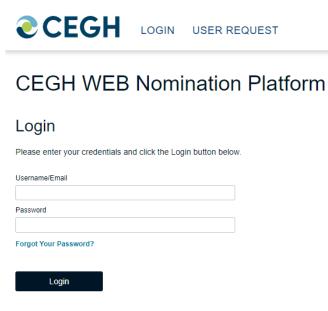

#### **CEGH WEB Nomination Platform**

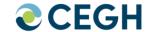

#### **NOMINATION:**

Calendar gives an overview of already submitted nominations:

- Grey past gasdays (read-only)
- Green matched gasdays
- Red open gasdays (mismatch or missing nomination)

#### **QUANTITY REPORT:**

Access to Protocols for nominated deals in 3 formats:

- PDF
- EXCEL
- WORD

#### **TRANSMISSION:**

Upload format via:

- KissA (Excel-Sheet)
- Edig@s

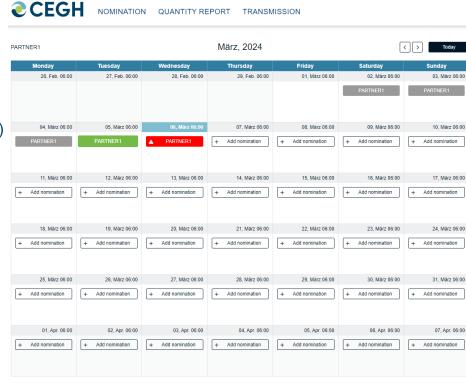

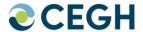

 If your user has access rights for more than one Balance Group Responsible Party (BGRP) the respective BGRP can be selected

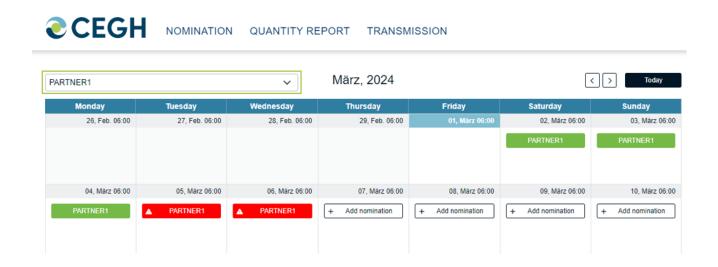

## **Calender Overview**

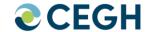

To start a new nomination select "(+) Add nomination" for the respective day

| <b>ECEGH</b> NOMINATION QUANTITY REPORT TRANSMISSION |                |                  |                  |                  |                  |                  |                  |
|------------------------------------------------------|----------------|------------------|------------------|------------------|------------------|------------------|------------------|
| PARTNER1                                             |                | März, 2024       |                  |                  | Today            |                  |                  |
|                                                      | Monday         | Tuesday          | Wednesday        | Thursday         | Friday           | Saturday         | Sunday           |
|                                                      | 26, Feb. 06:00 | 27, Feb. 06:00   | 28, Feb. 06:00   | 29, Feb. 06:00   | 01, März 06:00   | 02, März 06:00   | 03, März 06:00   |
|                                                      |                |                  |                  |                  |                  | + Add nomination | + Add nomination |
|                                                      | 04, März 06:00 | 05, März 06:00   | 06, März 06:00   | 07, März 06:00   | 08, März 06:00   | 09, März 06:00   | 10, März 06:00   |
| +                                                    | Add nomination | + Add nomination | + Add nomination | + Add nomination | + Add nomination | + Add nomination | + Add nomination |
|                                                      | 11, März 06:00 | 12, März 06:00   | 13, März 06:00   | 14, März 06:00   | 15, Mārz 06:00   | 16, März 06:00   | 17, März 06:00   |
| +                                                    | Add nomination | + Add nomination | + Add nomination | + Add nomination | + Add nomination | + Add nomination | + Add nomination |
|                                                      | 18, März 06:00 | 19, März 06:00   | 20, Mārz 06:00   | 21, März 06:00   | 22, März 06:00   | 23, März 06:00   | 24, Mārz 06:00   |
| +                                                    | Add nomination | + Add nomination | + Add nomination | + Add nomination | + Add nomination | + Add nomination | + Add nomination |
|                                                      | 25, März 06:00 | 26, März 06:00   | 27, März 06:00   | 28, März 06:00   | 29, März 06:00   | 30, März 06:00   | 31, März 06:00   |
| +                                                    | Add nomination | + Add nomination | + Add nomination | + Add nomination | + Add nomination | + Add nomination | + Add nomination |

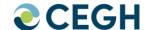

- Select one or more counterparties from the "Available Balance Group(s)" box
- After all counterparties have been selected click "OK" to proceed with the nomination

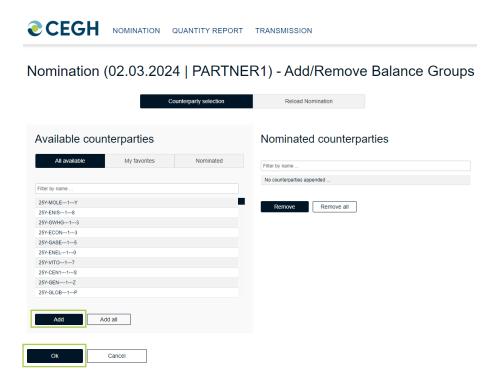

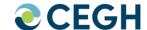

- For every selected counterparty a "Buy" and a "Sell" column will be available
- The quantities for each deal can be nominated on hourly or daily basis

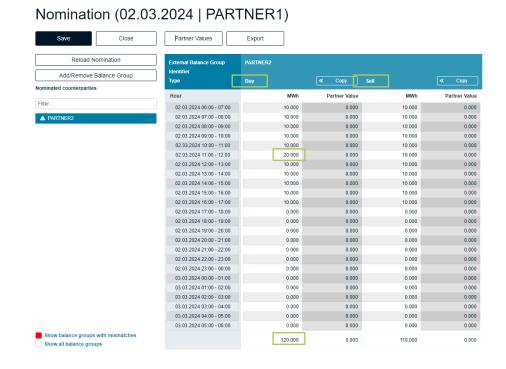

#### Nomination Interface – Multi Select

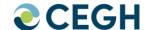

 Select multiple counterparties in the "Nominated Balance Group(s)" box with "SHIFT" or "CTRL" to see all deals in one overview:

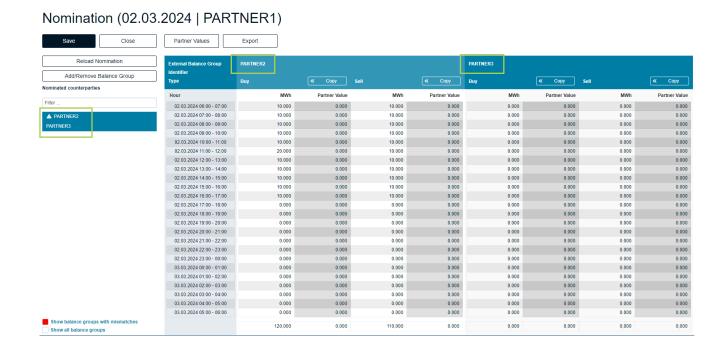

#### **Nomination Interface – Partner Values**

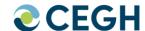

- Click (re)nominate than "Partner Values" displays quantities already nominated by the counterparty "<< Copy" partner values to accept partner values</li>
- Press "Save" to finalize your nomination

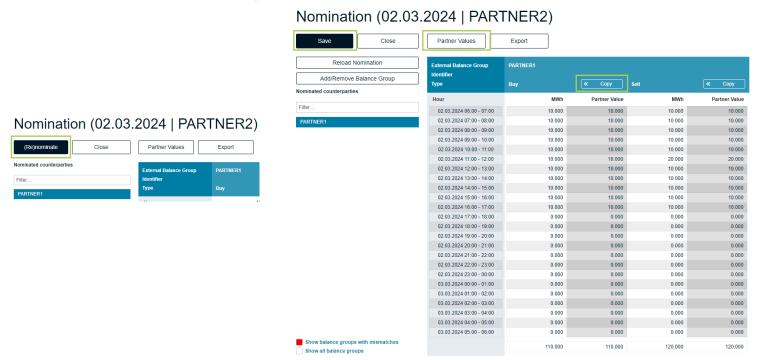

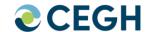

- You can choose to submit the nomination.
  - only for the selected day or
  - with an additional period

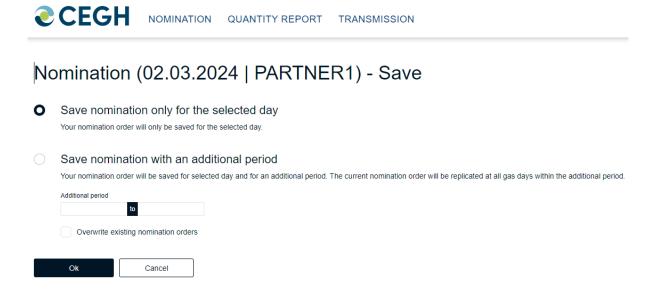

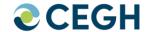

 After submitting you will return to the calendar overview where you can find your nominations

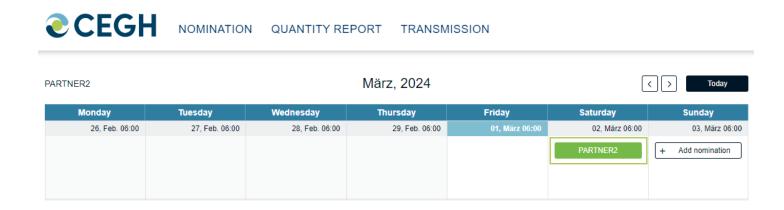

## **Balance Interface (only for BGRP)**

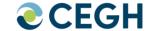

- Input / Output will be calculated live based on nominated trade quantities
- With the "Balance" button you can add or remove these additional columns

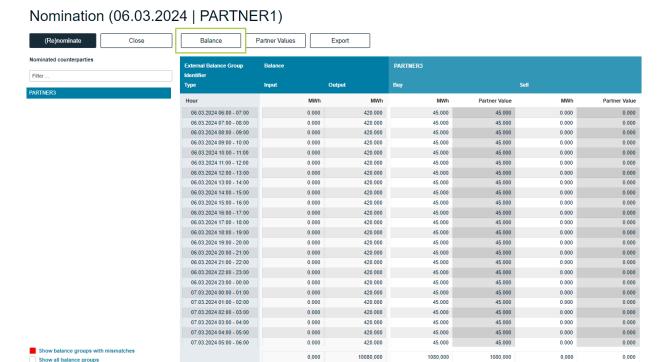

#### **Reload Nomination**

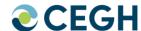

- "Reload Nomination" will copy all deals from a selected date to the current nomination.
- Select the respective source "Nomination date" and save with "Ok"

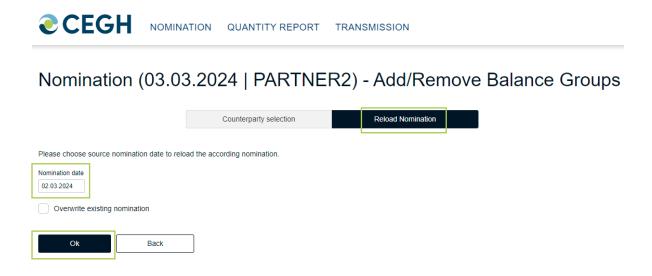

# Add/Remove a Counterparty for existing nominations

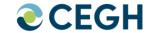

Select the day

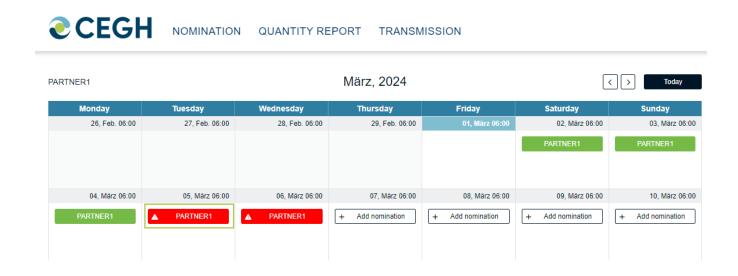

## Add/Remove a Counterparty for existing nominations

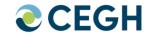

Proceed with "(Re)nominate"

Nomination (05.03.2024 | PARTNER1)

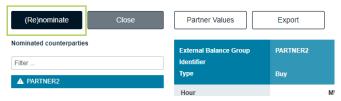

Click "Add / Remove Balance Group"

Nomination (05.03.2024 | PARTNER1)

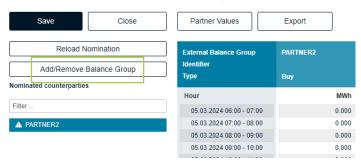

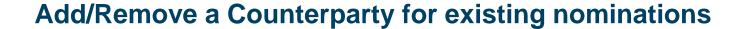

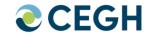

Add or Remove a counterparty balance group and save with "Back"

Nomination (05.03.2024 | PARTNER1) - Add/Remove Balance Groups

|                | Ó            | Counterparty selection | Reload Nomination        |
|----------------|--------------|------------------------|--------------------------|
| Available coun | terparties   |                        | Nominated counterparties |
| All available  | My favorites | Nominated              | Filter by name           |
|                |              |                        |                          |
| Filter by name |              |                        | PARTNER2 PARTNER3        |
|                |              |                        | FARINERS                 |
| 25Y-MOLE1Y     |              |                        |                          |
| 25Y-ENIS18     |              |                        | Remove all               |
| 25Y-GWHG13     |              |                        |                          |
| 25Y-ECON13     |              |                        |                          |
| 25Y-GASE15     |              |                        |                          |
| 25Y-ENEL10     |              |                        |                          |
| 25Y-VITO17     |              |                        |                          |
| 25Y-CEN11S     |              |                        |                          |
| 25Y-GEN1Z      |              |                        |                          |
| 25Y-GLOB1P     |              |                        |                          |
| Add            | dd all       |                        |                          |
| Back           |              |                        |                          |

#### **Favorites**

Back

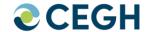

- Create a "Favorites" list for your frequently used counterparties
- Add or remove counterparties from the list

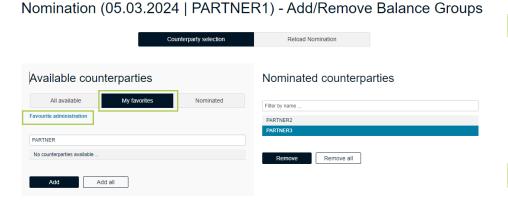

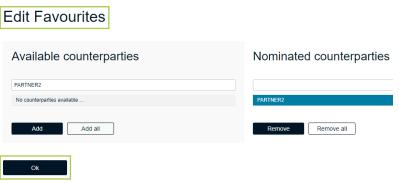

#### **Nominated**

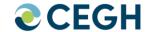

- "Nominated" shows all counterparties from a previous gas day
- The respective gas day can be selected in a separate field

#### Nomination (05.03.2024 | PARTNER1) - Add/Remove Balance Groups

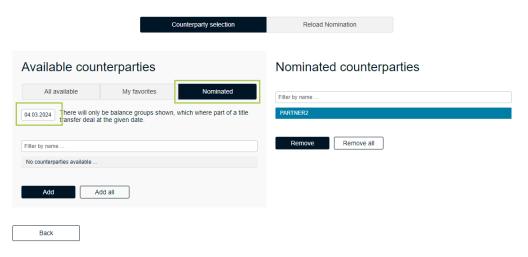

## **Export Interface**

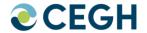

"Export" allows you to choose any format nomination file from your current nomination.

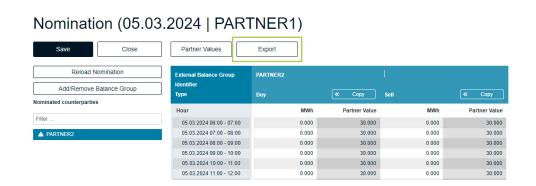

# The export will only contain title transfer schedules of the currently selected balance group. Export all balance groups The export will contain all title transfer schedules of all balance groups of the current balance group responsible party. Format NOMINT 6.0 NOMINT 6.0 NOMINT 6.0

NOMINT 5.1 NOMINT 4.0 (XML) KISSA

Nomination (05.03.2024 | PARTNER1) - Export

## **Quantity Report**

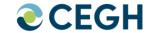

- Select Balance Group and Date
- "Value Type": Reports are available on hourly, daily and monthly basis
- "Document types": Microsoft Word, Microsoft Excel or Adobe PDF
- After your selection start the report with "Export"

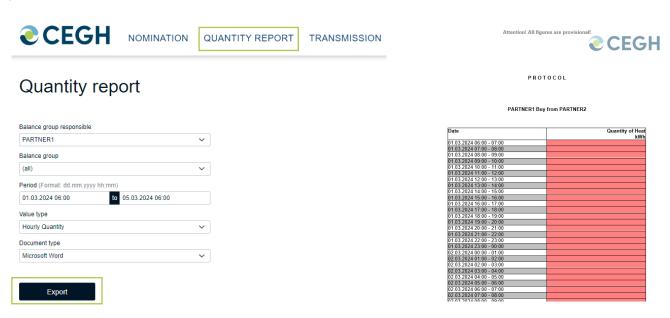

## **Upload**

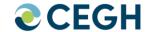

- Select Transmission
- Choose the file in format, e.g. KISSA, Edig@s,... submit
- Please check in case any error accrues as shown

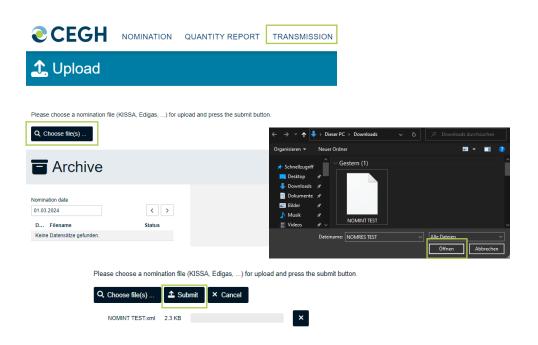

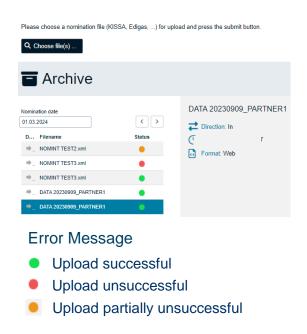

## **Download**

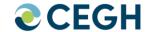

- Select "Transmission"
- Choose file for download and click download

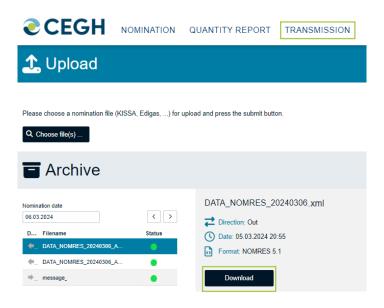

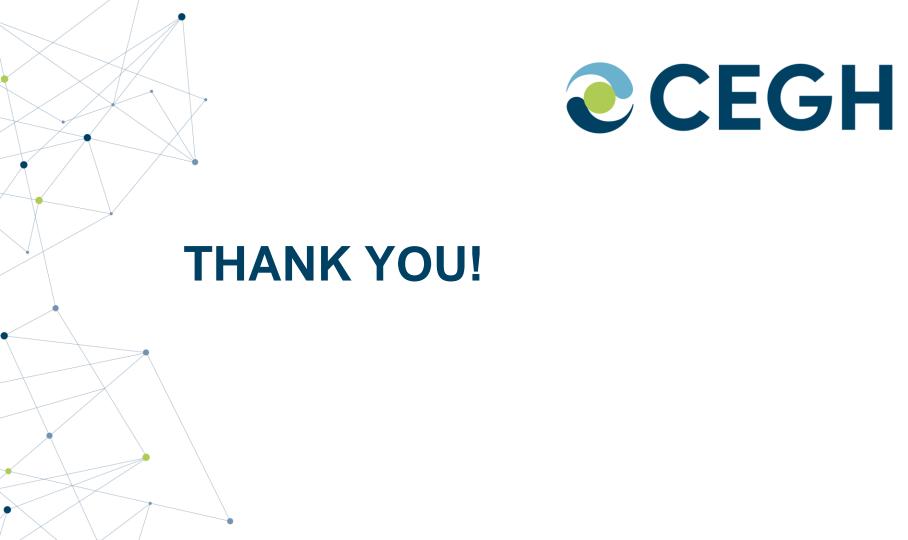